1. Po zalogowaniu się do systemu eCorpoNet, w menu po lewej stronie naciskamy 'Profil' a następnie 'Złóż wniosek'.

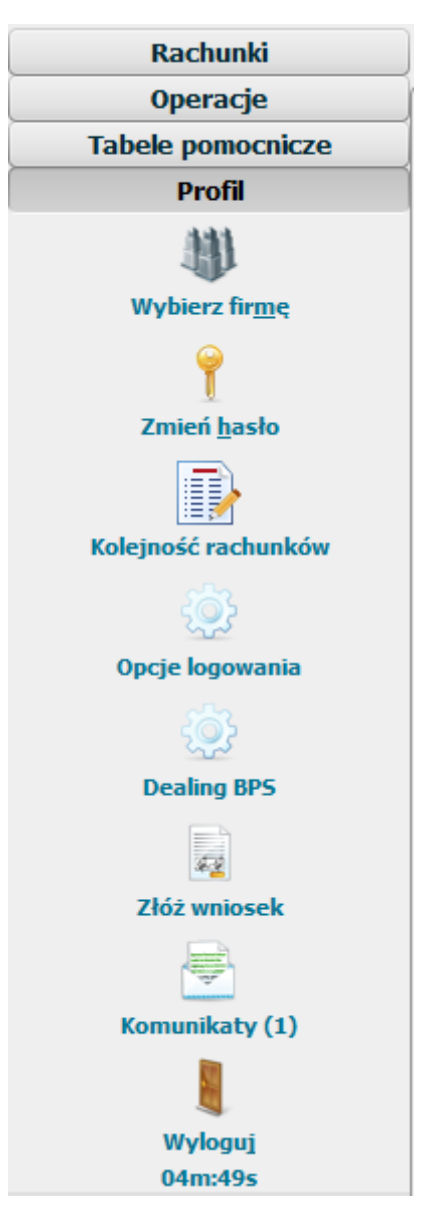

2. Otworzy się okno, w którym wybieramy uprzednio zapisany skan wniosku (wyłącznie w formacie PDF).

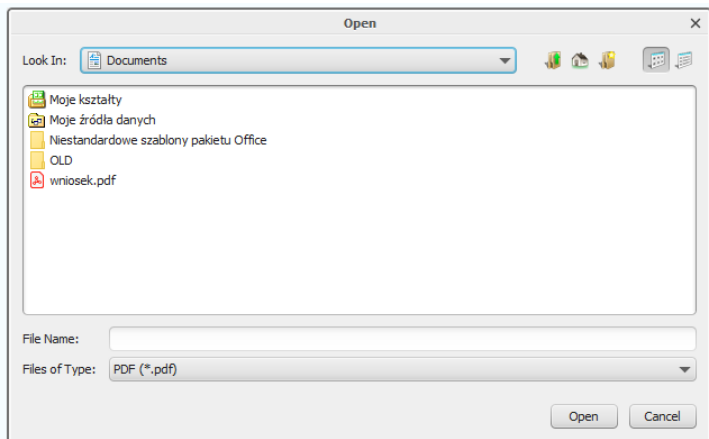

3. Naciskamy 'Open', następnie potwierdzamy operację jednorazowym kodem SMS lub podpisem elektronicznym.

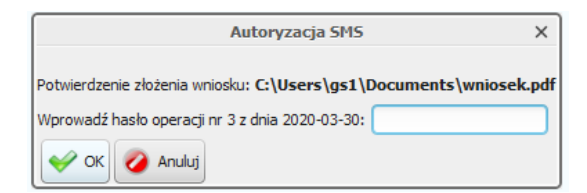

4. Załącznik zostanie wysłany do Banku.

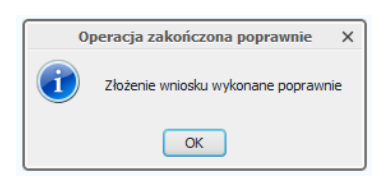